## **Using Google Docs on a Tablet / Mobile**

If you're having trouble editing your documents in Google Slides, Sheets or Docs and you're using a mobile or tablet then please make sure to download those three apps from either the Play Store (Android) or the App Store (Apple - iPhone or iPad)

To do this:

-click on the Play Store or App Store (depending on which device you have)

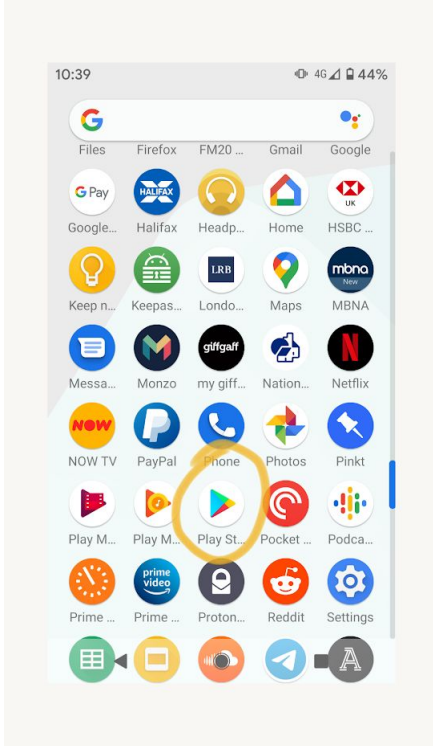

## -search for Google Slides

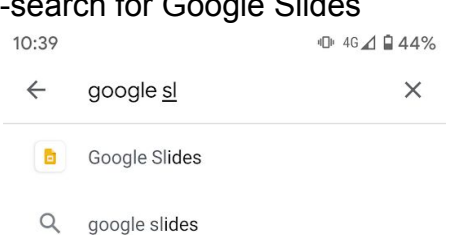

- $Q$ google slides for android
- $Q$ google sleep
- $Q$ google sleep tracker

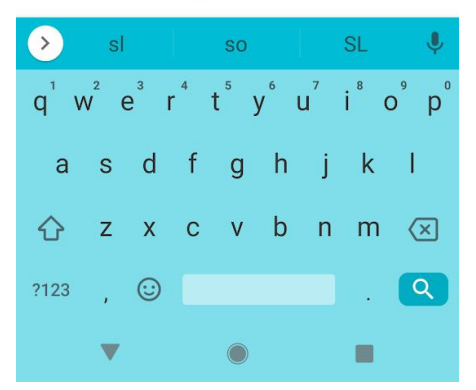

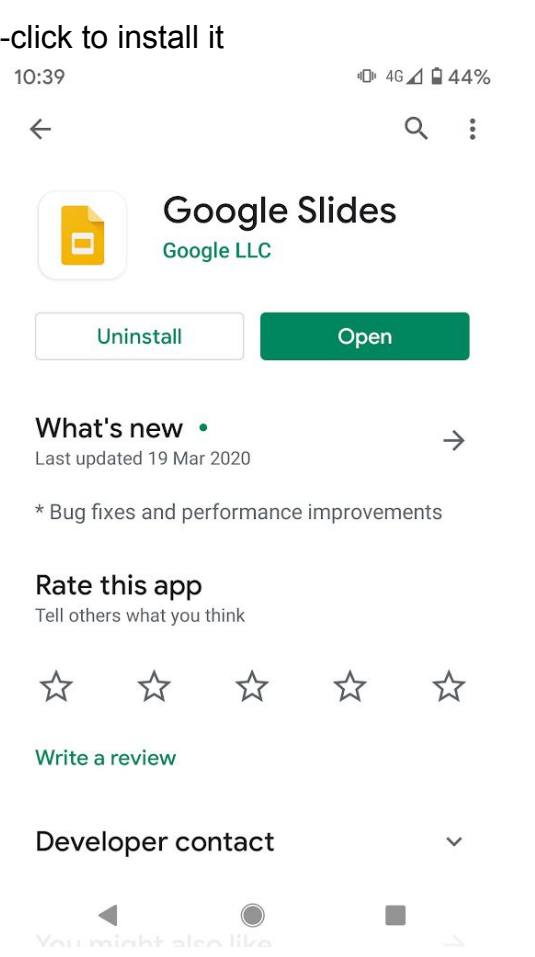

## -the apps will now be on your home screens

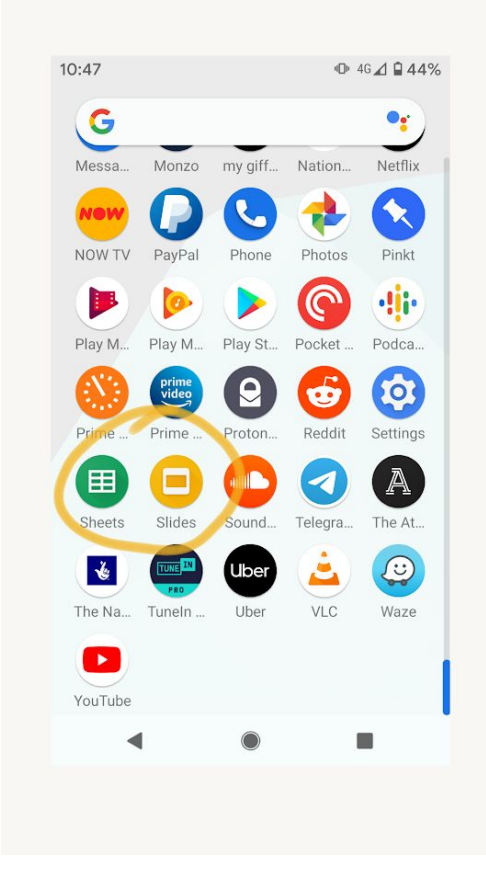

-when you open an assignment from Google Classroom make sure to open it in the App (it should do this automatically or it will ask you)

-when you open the work you have to click the 'edit' icon at the bottom left to make changes to the work. It will save automatically.

After this you have to Turn In the work. To do this:

-go back to the classroom

-find the assignment you have just worked on and click on it

-you will be presented with the following screen • Ill vodafone UK <sup>•</sup> 14:33  $76\%$ e classroom.google.com ■ Year 2 Classroom

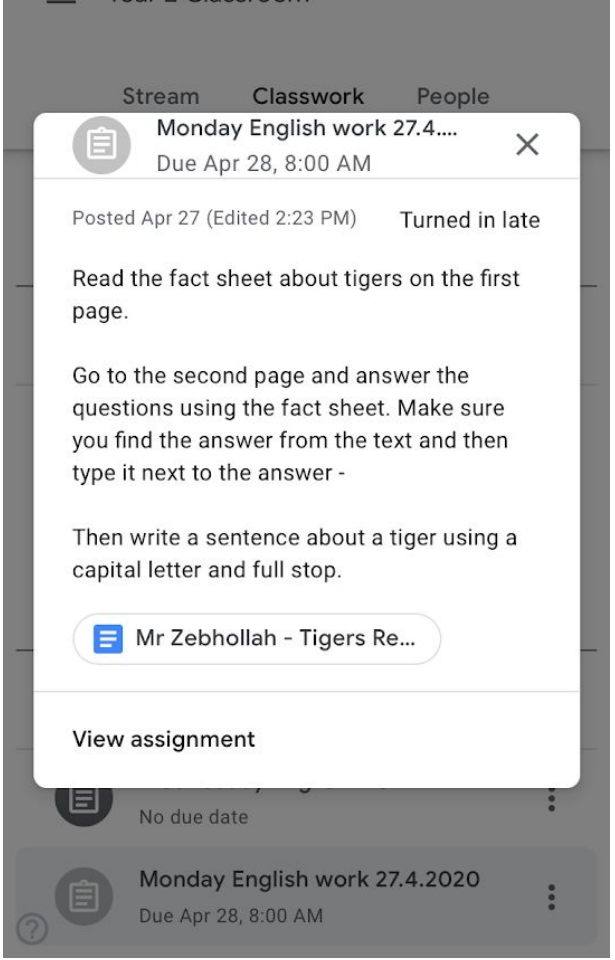

-on this screen click on 'View Assignment' -You will be presented with the following screen

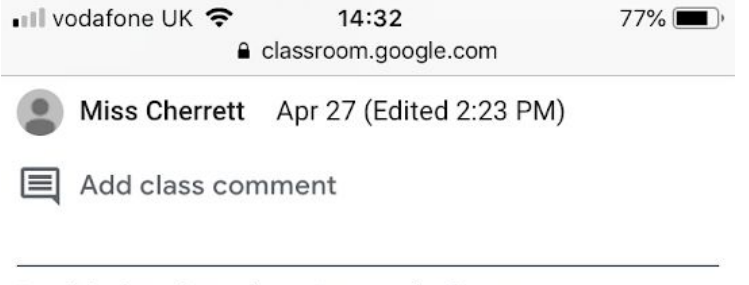

Read the fact sheet about tigers on the first page.

Go to the second page and answer the questions using the fact sheet. Make sure you find the answer from the text and then type it next to the answer -

Then write a sentence about a tiger using a capital letter and full stop.

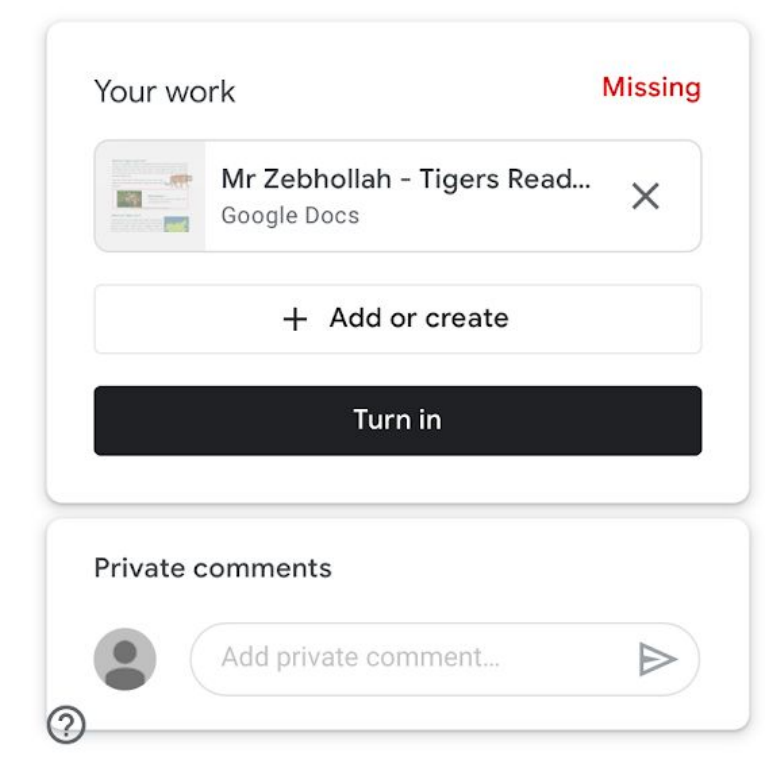

-you can see a big button saying 'Turn In'. click it and you have handed your work in.

Follow the above procedure for Google Docs, Slides and Sheets.

Please see the below screenshots for an example of this on an android phone.

NOTE: If you have an Amazon Kindle tablet, you will not be able to download the apps, unfortunately.